# **Hitachi IT Operations Director Quick Start Guide**

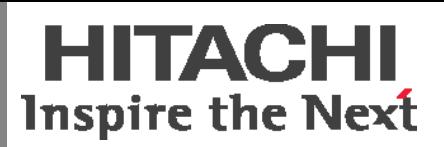

**IT Operations Director** is software focused on three key lifecycle management functions in your IT environment: **Security Management** - Create security policies and detect policy violations; **Asset Management** - Manage hardware assets, software license assets, and asset contracts; and **Software Distribution** - Schedule software installations, updates, and uninstallations. This Quick Start Guide provides an overview of the tasks that you must complete to install IT Operations Director and start using it.

### **Before You Begin**

- **Management Server** The machine on which you install IT Operations Director.
	- Microsoft® Windows Server 2003 or 2008, or Windows 7, XP, or Vista.
	- 36 GB of free disk space (minimum).
	- 2 GB of memory.
- **Client PC** To activate your license, you need an Internet connection and:
	- Microsoft Internet Explorer 6, 7, 8, or 9, or Mozilla Firefox 3.5 or later.
	- Adobe® Flash® Player 10.3 or later.

**Note:** If you don't have an Internet connection, you can activate your software license using a different method. Refer to Chapter 3 of the IT Operations Director Getting Started Guide. You will download this document at task 1 of this guide.

- **IT Operations Web Portal Registration** You must have a free user account to activate the software license.
	- To create a new account:
		- 1. Launch the IT Operations Software Portal: http://www.itoperations.com
		- 2. Click **My Account**. From the **Register** area, click **Customers**.
		- 3. Complete the registration form. Required fields are indicated by a red asterisk, \*. The account password should contain a minimum 8 characters, at least one number, and no special characters.
		- 4. Review the **Global Personal Data Protection And Privacy Policy**. Then, click the box to indicate that you understand it.
		- 5. Click **Submit**.

A registration "Thank You" notice displays. Also, an e-mail with the subject, Hitachi IT Operations Account Activation is sent to the address that you specified when you created an account.

- 6. Open the e-mail and click the link contained in it to activate the account.
- 7. Sign in. Afterward, a confirmation e-mail with the subject, Your IT Operations Account has been activated, is sent to the address that you specified when you created an account.

# **1 Install the Software**

1. If you:

- Plan to download the software, proceed to Step 2.
- Have a CD-ROM of the software, then on the management server:
	- a. Mount the CD.
	- b. Click on **Install Director**.
	- c. Follow the **InstallShield Wizard** prompts.
	- d. Proceed to Task 2, "Activate the Software License."
- 2. Launch the IT Operations Web portal and sign in: http://www.itoperations.com
- 3. From the **Download** tab in the IT Operations Software Portal, select **Get Started (Director)**.
- 4. Locate the red download box and click **Download Now**.
- 5. Click the black **Download Now** button.

**Note:** Product documentation, such as the Release Notes and Getting Started Guide, are available for download. Please download the files.

- 6. Review and accept the **End User License Agreement**.
- 7. After completing the download process, extract the zip file contents to a location on the management server.
- 8. On the management server, double-click **setup.exe**. The **InstallShield Wizard** will guide you through the installation process. Both **Quick installation** and **Custom installation** are available through the Wizard. This guide covers the quick installation process; the method that is recommended for a first time installation.

# **2 Activate the Software License**

Before you can log in, the license must be activated. Use any client PC that has an Internet connection to connect to the management server.

- 1. Launch your Web browser.
- 2. Specify the URL of the management server, using the following format: *http://hostname:portnumber/Director/Director.jsp* Example: *http://hostDirector:31080/Director/Director.jsp*
- 3. Click the appropriate button:
	- **Activate License** to activate the purchased software.
	- **Free Trial** to begin the free trial.
- 4. Click **Next**.
- 5. IT Operations Director launches the **License Activation Wizard**. Enter the **User Name** (e-mail address) and **Password** of your IT Operations Software Portal account.

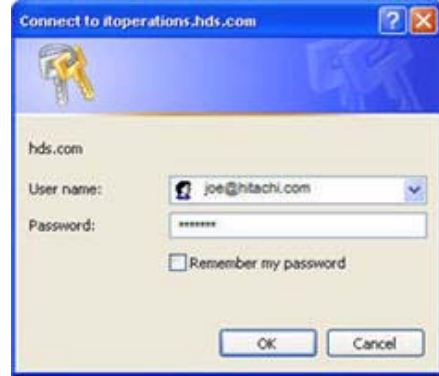

- 6. The activation process takes a few minutes. The Wizard will confirm when your license activation is complete.
- 7. Click **Close** to exit the Wizard.

# **3 Log In**

Use any client PC that can connect to the management server.

- 1. Launch your Web browser.
- 2. In the address bar, specify the URL of the IT Operations Director's management server.
- 3. At the IT Operations Director login panel, enter the default User ID and Password. The information is case-sensitive: **User ID**: system. **Password**: manager.

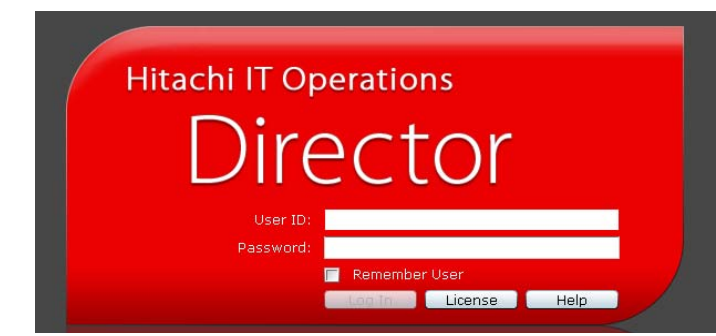

- 4. Click **Log in**.
- 5. The first time you log in, you will need to change the password.

**Note:** By default, the **Home** module displays. Because you have not discovered your environment yet, no data is displayed.

# **4 Prepare to Discover Your Network**

Before you start the discovery process, you'll need to choose your discovery method.

- **Active Directory**: When you discover by Active Directory, you collect information about all devices that are registered in the Active Directory domain. This will exclude any IT devices that are not registered in the Active Directory.
- **IP address range:** When you discover by IP address range, you collect information on all IT devices within the specified range.

#### **Prepare to Discover by Active Directory**

Verify that the user account for Active Directory has administrator privileges with the ability to connect to the domain.

#### **Prepare to Discover by IP Address Range**

- 1. Collect the IP addresses that are used in your environment.
- 2. Collect the node credentials within the IP range you intend to discover.

# **5 Start the Discovery**

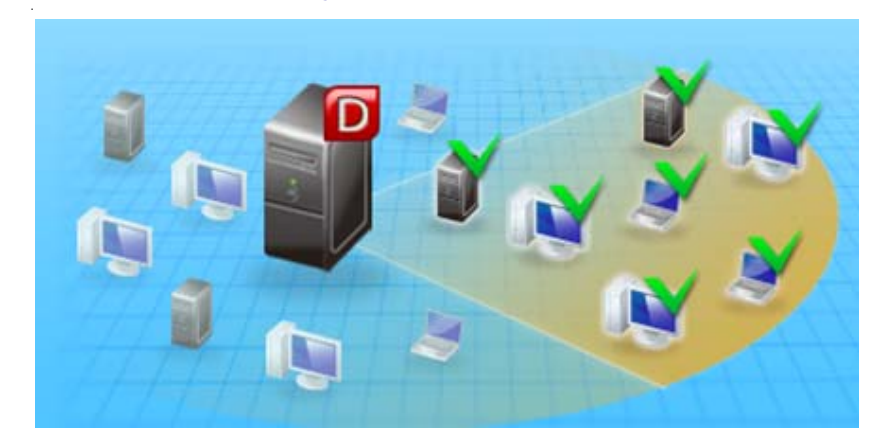

- 1. To start the discovery process, launch the **Getting Started Wizard**: In the **Home** module, go to **Go > Getting Started Wizard.**
- 2. Select **Discover Nodes** and click **Next**. Select either **Discover from Active Directory** or **Discover from IP Address Range**.

The **Getting Started Wizard** will guide you through the rest of the discovery process.

**Note:** Depending on the settings you specified in the **Getting Started Wizard**, the discovery process will either start immediately or it will begin at a designated time.

You can also automatically install agents during the discovery process by selecting the **Auto-Install Agent** check-box in the **Specify Discovery Option** window, which is screen 3 of the **Discovery Wizard**.

If you have chosen to start discovery immediately, you can check the progress in the **Last Discovery Log** of the **Settings** module.

3. When discovery is finished, e-mail notifications will be sent to the recipients you designated in the **Getting Started Wizard**.

**Note:** For more on discovery, please see Chapter 5: Preparing for Management of the *IT Operations Director Getting Started Guide.*

# **6 Install Agents**

When the discovery process has finished, you can optionally install agents to manage devices in IT Operations Director.

You can also choose not to install agents and still manage devices with some limitations. For more on agentless management, see Chapter 5 of the *IT Operations Director Getting Started Guide*.

Installing agents gives you advanced management capabilities, such as software distribution, user operation tracking, and system setting modification.

As mentioned in Task 5, you can automatically install agents during the discovery process. You can also install agents at any time after the discovery process, by either going to the **Agent Deployment** section of the **Settings** module.

**Note:** For more information about deploying and installing agents, see the Agent deployment and Installation section of the *IT Operations Director Getting Started Guide*.

### **7 Begin the Management Process**

Now you are ready to start management tasks such as:

- Defining and implementing security policies.
- Managing software, hardware, contracts, and licenses.
- Distributing files and software.
- Generating reports.

For more on what's next, please see the *IT Operations Director Help*.

#### **Getting Help**

If you have product-related questions, please refer to the self-service materials that are located on the IT

Operations Software: http://www.itoperations.com

#### **Giving Feedback**

If you have comments on this document, please email us: doc.comments@hds.com

Please include the document number (prefaced by MK). All comments become the property of Hitachi Data Systems Corporation.